# How to Add / Manage Extensions in Google Docs

Optimize your documents through add-ons or extensions, and we'll teach you how to add or manage extensions in Google Docs. This article has all the steps you need to manage extensions and enjoy Google Docs' extra features.

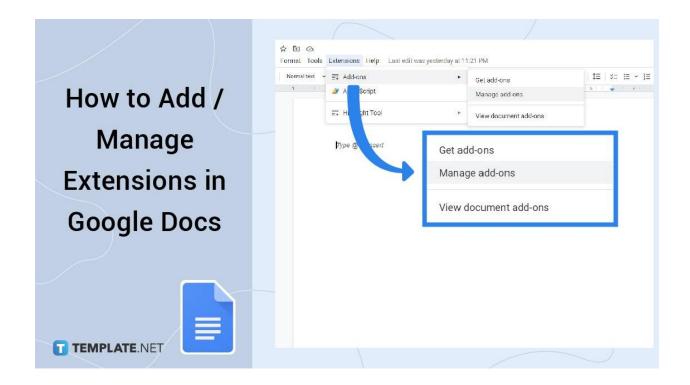

How to Add / Manage Extensions in Google Docs

#### Step 1: Visit Google Docs and Open Any Document

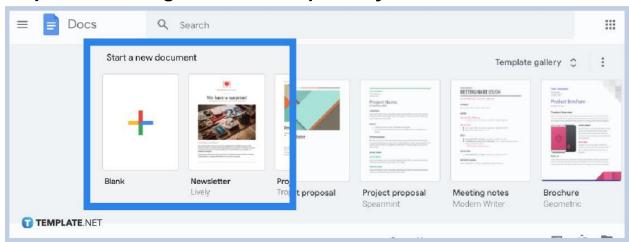

First and foremost, create a Google account and go to the Google Docs app if you are on a mobile device or visit www.docs.google.com on your computer. By signing up to Google, you can enjoy all of its features. Afterward, create a new document or open an existing document that you already made.

#### Step 2: Click Get Add-ons on the Side Panel

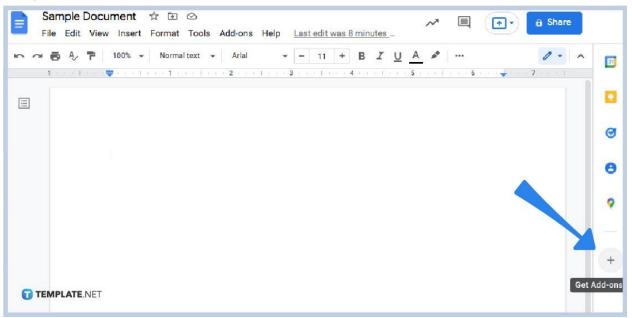

Considering you already know how to create a Google Docs file and you've made one already, check the panel on the right side of your screen. Move your cursor to the "+" sign and click it to get add-ons for Google Docs.

#### Step 3: Search for Any Add-on of Your Choice

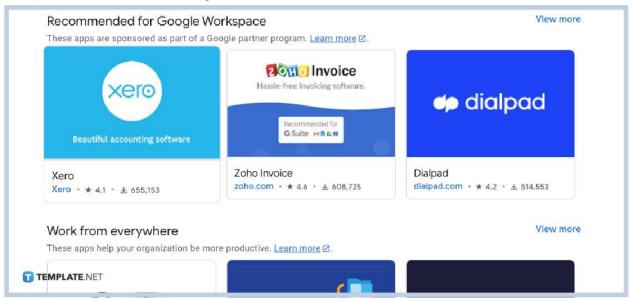

When you click "+," a pop-up window appears that will lead you to the Google Workspace Marketplace. You can refer to the list of suggested apps for the add-ons or search for the name of your preferred add-on using the search bar. It helps to know ahead of what specific add-ons you want for Google Docs rather than just downloading random ones.

#### Step 4: Tap the Add-on You Like to Download and Click Install

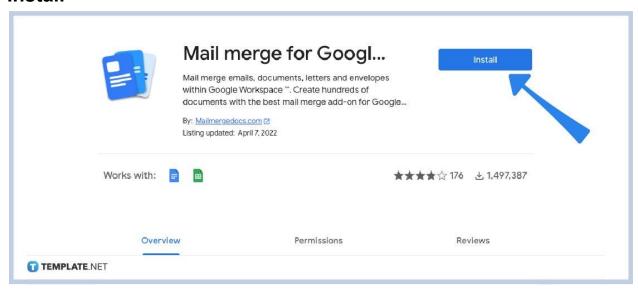

After choosing a specific add-on, click "Install." Most add-ons will show a pop-up message to request access or the terms and conditions. It's best to read and understand the information before clicking "Allow" to proceed with the installation. Once the app has finished installing, close and reopen Google Docs.

#### Step 5: Manage Add-ons by Turning It On or Off

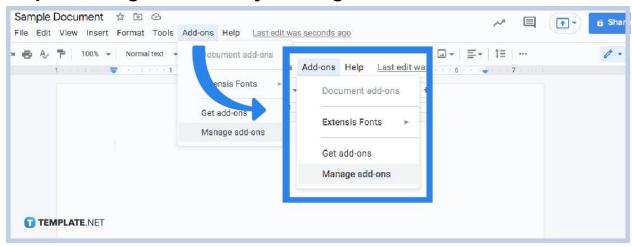

You can install and manage extensions or add-ons anytime. You can uninstall an add-on from your documents and files or simply turn them on and off whenever you want. To do that, open your document and select "Add-ons" found on the top menu. Then, click "Manage add-ons." Also, it will only be clickable once you have actual add-ons installed already. Then, you can decide which add-ons to turn on or off using the switch button beside each add-on enlisted there.

## What exactly are Google add-ons?

Google add-ons or Google extensions are small programs that help improve Google's functionality. These add-ons come in scripts that are available for Google Docs, Slides, Sheets, and Forms. However, users get to decide whether or not they want add-ons installed.

# What are the new Google Docs file types used by Google Drive?

Examples of new Google Docs file types are the Google Drive Document (.GDOC), Google Drive Presentation (.GSLIDES), Google Drive Spreadsheet (.GSHEET), Google Drive Drawing (.GDRAW), Google Drive Fusion Table (.GTABLE), and Google Drive Form (.GFORM).

## How to Add / Manage Extensions in Google Docs FAQ

# Where is manage Google extensions?

On Google Chrome, find the three vertical dots in the upper-right corner, go to "Settings," click "Extensions," and then look for "Manage Extensions."

# Where is the extension icon in Google Docs?

To find the extension icon in Google Docs, simply click the three vertical dots beside the address bar and hover over "More Tools."

# When were Google add-ons made?

Google add-ons were made in 2014 and they were created to bring more functions to Google Docs, Sheets, and other examples with plugin installations from third parties.